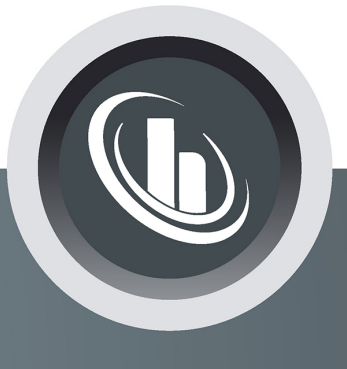

## Inspired by temperature

### **PROFINET®-Gateway**

**Technisches Merkblatt**

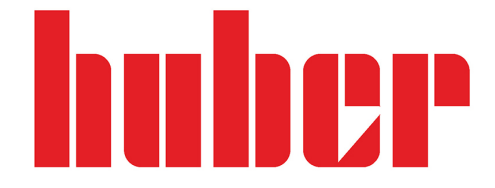

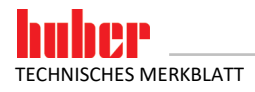

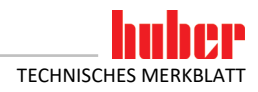

# **PROFINET®- Gateway**

**GÜLTIG IN VERBINDUNG MIT:**

**Huber Temperiergerät mit Pilot ONE**

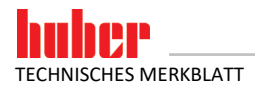

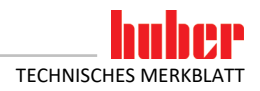

#### **Inhaltsverzeichnis**

#### **V1.0.0de/07.10.21**

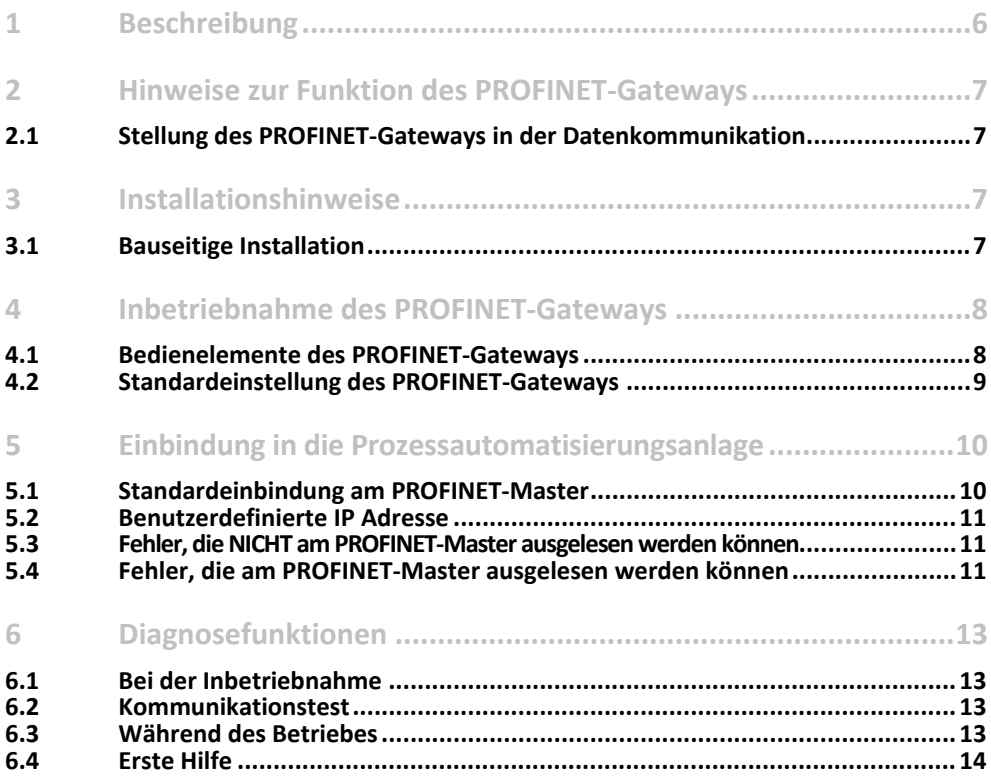

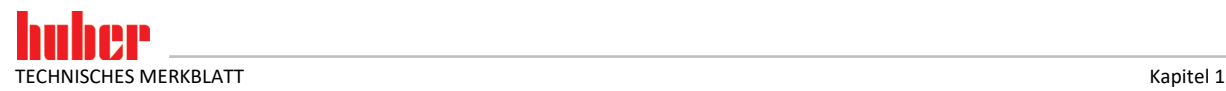

#### **1 Beschreibung**

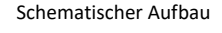

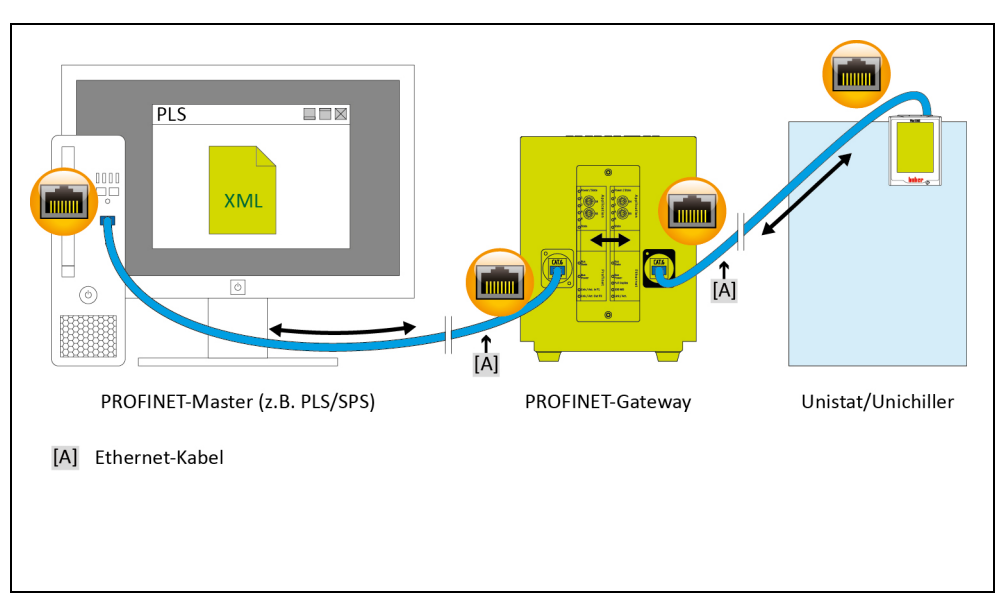

PROFINET wird in vielen industriellen Anwendungen eingesetzt. Die sehr gute Standardisierung von PROFINET führt im Feld zu kurzen Zeiten der Inbetriebnahme. Mit dem PROFINET-Gateway können Huber Temperiergeräte einfach, flexibel und prozessnah in Automatisierungslösungen eingebunden werden. Das PROFINET-Gateway wird mit Hilfe der zugehörigen GSDML Datei in die Projektierungssoftware eingebunden.

Die Funktionalität des PROFINET-Gateways kann durch den Betreiber festgelegt werden. Bei Huber Temperiergeräten mit Pilot ONE besteht hierzu die Möglichkeit über das Menü "PB-Paket". Am Regler Pilot ONE können die gewünschten Parameter konfiguriert werden, die über PROFINET übertragen werden sollen. Die Anzahl der gewünschten Parameter wird dann im PROFINET-Gateway entsprechend konfiguriert.

Bitte beachten Sie Einschränkungen, die sich durch die unterschiedlichen E-grade-Versionen ("Basic", "Exclusive" und "Professional") ergeben. Nähere Informationen hierzu finden Sie im Handbuch Datenkommunikation unter www.huber-online.com.

Voraussetzung zur Verwendung vom PROFINET-Gateway: Huber Temperiergerät mit Pilot ONE. **INFORMATION.**

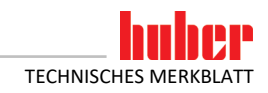

#### **2 Hinweise zur Funktion des PROFINET-Gateways**

#### **2.1 Stellung des PROFINET-Gateways in der Datenkommunikation**

Es gibt aus Sicht des PROFINET-Gateways zwei Teilnehmer: Den PROFINET-Master (z. B. SPS, PLS) auf der PROFINET-Seite und das Temperiergerät auf der Ethernet-Seite.

Das Temperiergerät bekommt die Information vom PROFINET-Gateway übermittelt. Es findet vom PROFINET-Master kein direkter Zugriff auf das Temperiergerät statt.

#### **3 Installationshinweise**

#### **3.1 Bauseitige Installation**

Das PROFINET-Gateway ist in einem Edelstahlgehäuse mit Netzbuchse zum Aufstellen eingebaut. Die Verbindung zum PROFINET-Gateway erfolgt über eine Ethernet-Leitung auf die RJ45-Schnittstelle am Temperiergerät.

Die PROFINET-Leitung wird direkt zum PROFINET-Gateway geführt. Die korrekte Einhaltung der PROFINET-Parameter ist vom Anwender zu garantieren. Bauseits sind die gültigen Standards der Geräteverdrahtung einzuhalten. Insbesondere sind eine gut leitende Funktionserde und ein Potenzialausgleich zu realisieren.

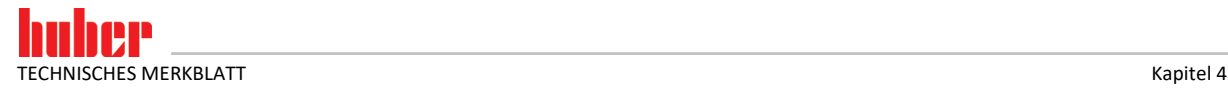

#### **4 Inbetriebnahme des PROFINET-Gateways**

Da sich die PROFINET-Seite außerhalb des Einflussbereichs von Huber befindet, können hier keine Angaben über dessen Aufbau und Konfiguration gemacht werden.

<span id="page-7-0"></span>Vor dem Anschließen des PROFINET-Gateways sind unbedingt die Dokumentationen des Temperiergerätes, des PROFINET-Gateways und des PROFINET-Masters zu lesen. Es müssen sämtliche Hinweise und Vorschriften in der jeweiligen Dokumentation beachtet werden. **INFORMATION.**

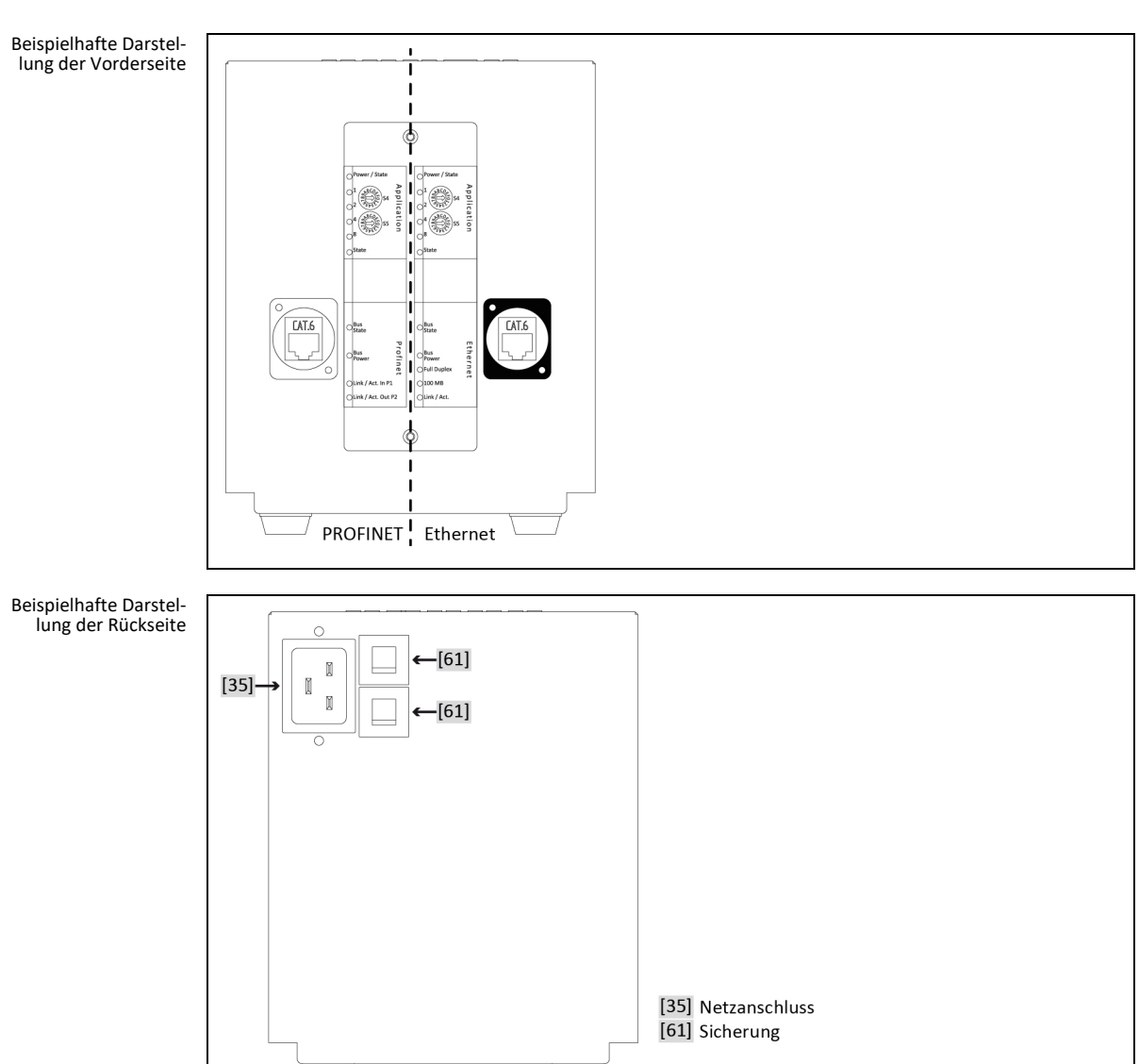

#### **4.1 Bedienelemente des PROFINET-Gateways**

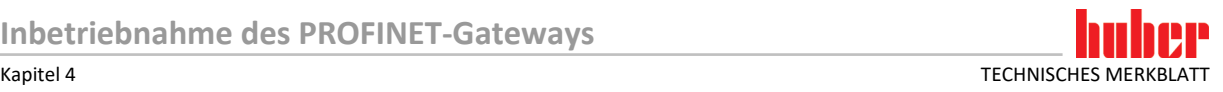

Auf der Vorderseite des PROFINET-Gateways befinden sich jeweils 2 Bedienelemente für "Ethernet" und "PROFINET". Diese haben folgende Funktion:

Tabelle 1: Funktion der Bedienelemente

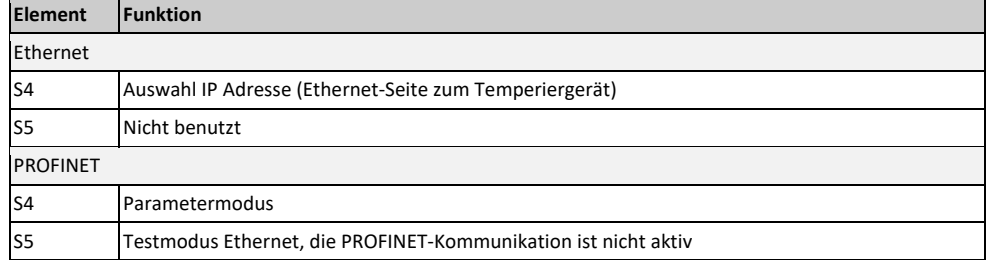

Die Adress-Konfiguration der Ethernet- und PROFINET-Schnittstellen des Gateways wird über die jeweilige Stellung der Schalter S4 und S5 vorgenommen. Die beiden Schalter werden jeweils unabhängig voneinander betrachtet. Die Schalterstellung wird nur beim Einschalten des Moduls eingelesen. Zum Ändern der Parameter: Damit die entsprechende Schalterstellung wirksam wird, müssen folgende Punkte berücksichtigt werden. PROFINET-Gateway von der Stromversorgung trennen, Schalter einstellen, PROFINET-Gateway mit der Stromversorgung verbinden.

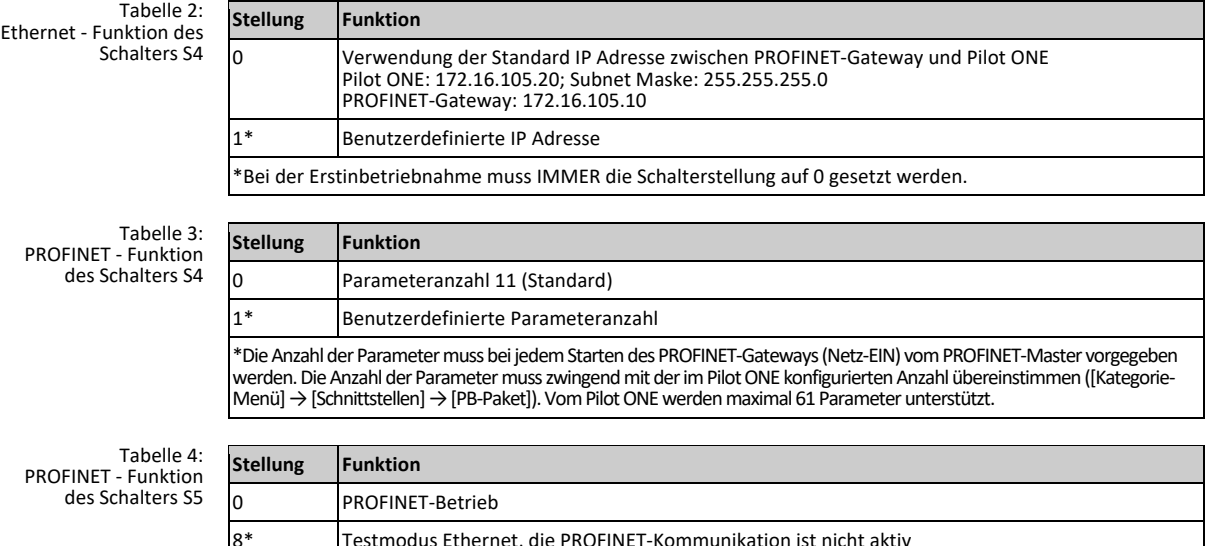

#### **4.2 Standardeinstellung des PROFINET-Gateways**

Bevor das PROFINET-Gateway mit dem Temperiergerät verbunden wird, sind zuerst folgende Einstellungen vorzunehmen:

<span id="page-8-0"></span>\* Dieser Modus dient ausschließlich zur Überprüfung der Verbindung zwischen Pilot ONE und PROFINET-Gateway.

#### **Am Pilot ONE®:**

- Statische IP Adresse und Subnet Maske [Kategorie-Menü] → [Schnittstellen] → [Ethernet] → [IP Adresse] → [Statische IP Adresse] (172.16.105.20) → [Subnet Maske] (255.255.255.0).
- Kommandofreigabe [Kategorie-Menü]  $\rightarrow$  [Schnittstellen]  $\rightarrow$  [Ethernet]  $\rightarrow$  [Kommando Freigabe] (Immer ein (PLC)).

#### **Am Gateway:**

- Ethernet Mit dem Schalter S4 die Standard IP Adresse auswählen.
- Ethernet Der Schalter S5 wird nicht benutzt.
- PROFINET Mit dem Schalter S4 den Standard-Parametermodus auswählen.
- PROFINET Mit dem Schalter S5 den PROFINET-Betrieb aktivieren.

Wird das PROFINET-Gateway an die Stromversorgung angeschlossen, geht es in die Initialisierungsphase. Dabei blinken die LEDs 1 und 2 bzw. 4 und 8 paarweise. Die Initialisierung ist abgeschlossen, wenn die LEDs 1, 2, 4 und 8 dauerhaft aus sind. Sobald der PROFINET-Master die Verbindung zum PROFINET-Gateway aufgenommen hat, beginnt die Kommunikation des PROFINET-Gateways mit dem Temperiergerät.

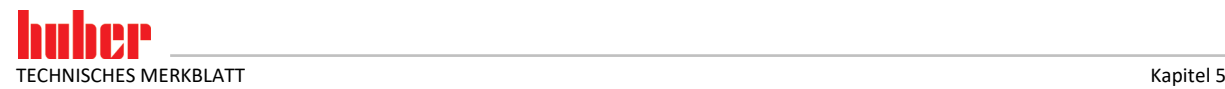

#### **5 Einbindung in die Prozessautomatisierungsanlage**

Die Gerätebeschreibungsdatei (GSDML) enthält die auswählbaren Eingangs- und Ausgangsmodulgrößen. Vom Pilot ONE werden maximal 61 Parameter unterstützt.

#### **5.1 Standardeinbindung am PROFINET-Master**

- Download der PROFINET-GSDML-Datei (Format .XML) von www.huber-online.com.
- Einbinden der XML-Datei in den PROFINET-Master.
- Pro konfigurierten Parameter müssen 2 Input-Bytes und 2 Output-Bytes vorgesehen werden.
- Die Modulgröße muss der im PROFINET-Gateway konfigurierten Parameteranzahl entsprechen. Somit können die Parameter abgefragt/gesendet werden.
- Beispiel: Sind 11 Parameter konfiguriert muss die Input-/Output-Modulgröße ≥ 22 Bytes sein. Die Größe des Input-Moduls muss der Größe des Output-Moduls entsprechen. Die Modulgröße
- darf sich nicht unterscheiden.
- Die maximal zulässige Größe ist 256 Bytes.

Folgendes Bildschirmfoto zeigt beispielhaft die Modulgrößenauswahl für 11 konfigurierte Parameter

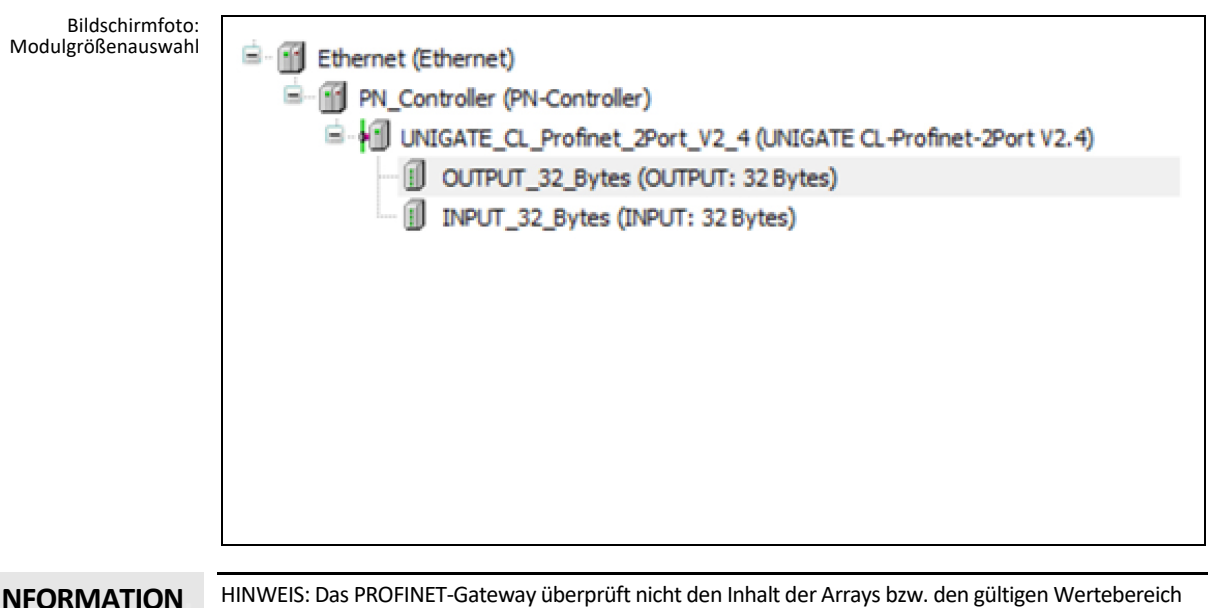

**INFORMATION.**

der entsprechenden Parameter. Bitte lesen Sie hierfür unser Handbuch der Datenkommunikation.

WICHTIG: Die Reihenfolge und die Anzahl der Parameter werden ausschließlich durch die Auswahl im Pilot ONE festgelegt ([Kategorie-Menü] → [Schnittstellen] → [PB-Paket]).

Statusmeldungen des PROFINET-Gateways werden über die Diagnosedaten ausgetauscht. Die Diagnosedaten sind zwei Byte groß. Byte 0 beinhaltet dabei die Statusdaten des PROFINET-Gateways, Byte 1 die des Temperiergerätes.

#### **VORGEHENSWEISE**

**Nach der Standard-Schalterkonfiguration und Einbindung der XML-Datei.**

- $\triangleright$  Schalten Sie den Pilot ONE ein.
- Überprüfen Sie nochmal die IP Adresse und die Anzahl der konfigurierten Parameter.
- Verbinden Sie das PROFINET-Gateway mit der Stromversorgung.
- ≻ Verbinden Sie das PROFINET-Gateway mit dem Pilot ONE. Die LEDs "Full Duplex", "100 Mb" und "Link/Act." leuchten grün.
- ► Verbinden Sie das PROFINET-Gateway mit dem PROFINET-Master. Die LED "Link/Act. P2" blinkt grün. Ist die Konfiguration im PROFINET-Master korrekt, beginnen jeweils die LED 8 auf der Ethernetund PROFINET-Seite zu blinken.

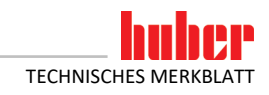

#### **5.2 Benutzerdefinierte IP Adresse**

#### **VORGEHENSWEISE**

- Stellen Sie auf der Ethernet-Seite den Schalter S4 auf "0".
- Verbinden Sie das PROFINET-Gateway auf Basis der Standard-IP Adressemit dem Temperiergerät. Verbinden Sie hierzu die Ethernet-Seite des PROFINET-Gateways mit dem Ethernet-Anschluss am Pilot ONE.
- Senden Sie die neuen IP Adresse und Subnet Maske des PROFINET-Gateways und die neue IP Adresse des Pilot ONE auf die Diagnoseadresse. → Seite 10, Abbildung **»Bildschirmfoto«**).
- Trennen Sie das PROFINET-Gateway von der Stromversorgung.
- Passen Sie im Pilot ONE die IP Adresse und Subnet Maske auf die im PROFINET-Gateway konfigurierten Werte an.
- Stellen Sie auf der Ethernet-Seite den Schalter S4 auf "1".
- Verbinden Sie das PROFINET-Gateway mit der Stromversorgung.

#### **5.3 Fehler, die NICHT am PROFINET-Master ausgelesen werden können**

Auf der Ethernet-Seite gibt es Fehler, die über die LEDs am PROFINET-Gateway angezeigt werden. Diese Fehler können nicht über den PROFINET-Master ausgelesen werden. In diesen Fehlerfällen bleibt die LED "State" auf der Ethernet-Seite rot. Die grünen LEDs zeigen die entsprechende Fehlernummer blinkend an.

#### Tabelle 5: Ethernet - Fehlernum- mern

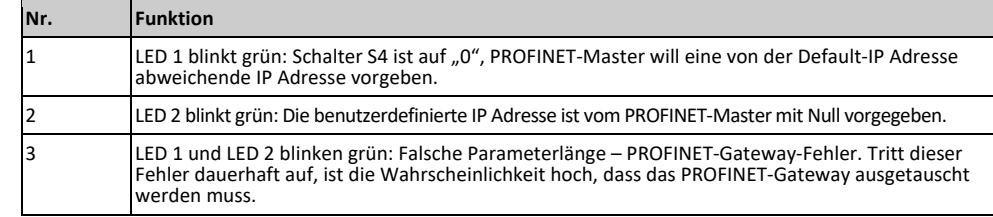

#### <span id="page-10-0"></span>**5.4 Fehler, die am PROFINET-Master ausgelesen werden können**

Es gibt insgesamt 9 verschiedene Fehlermeldungen, die vom PROFINET-Master ausgelesen werden können.

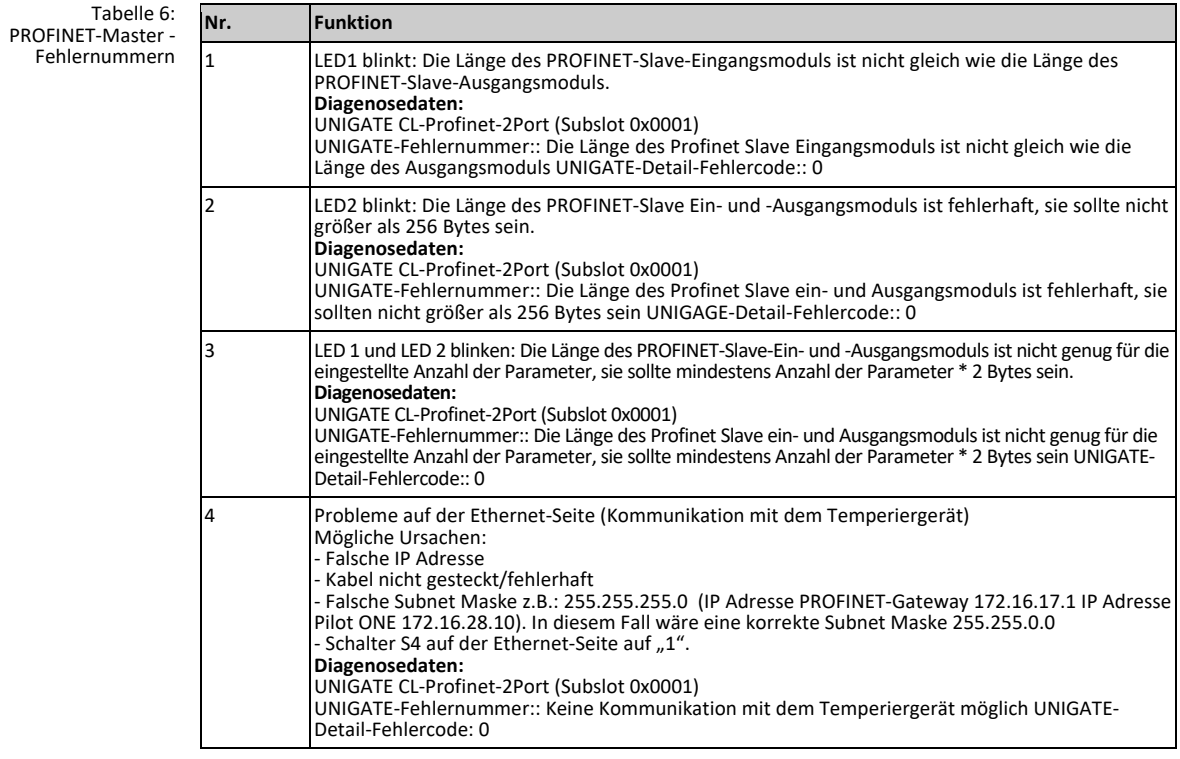

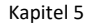

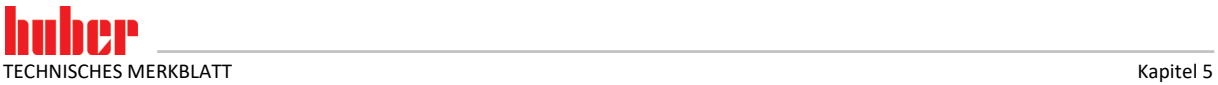

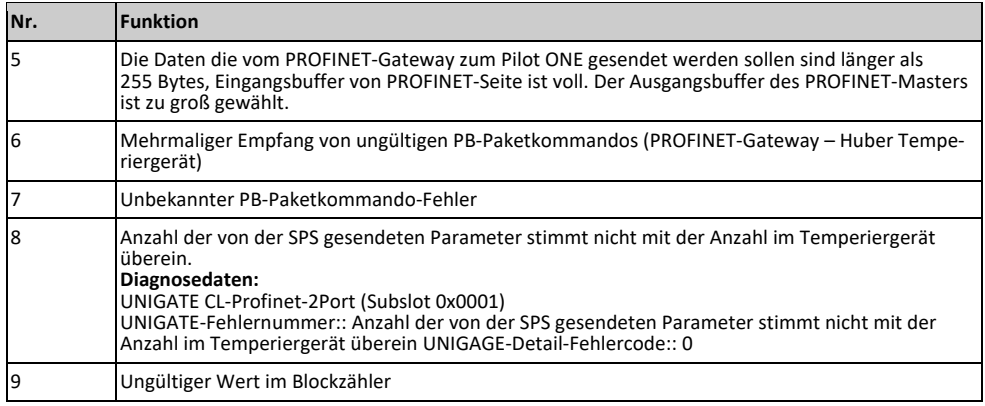

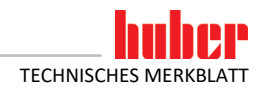

#### **6 Diagnosefunktionen**

#### **6.1 Bei der Inbetriebnahme**

Nach Anlegen der Spannungsversorgung führt das PROFINET-Gateway einen internen Selbsttest durch. Dieser dauert ca. 2 Sekunden. Dabei ist es normal, dass alle LEDs kurz aufleuchten.

Die Software im PROFINET-Gateway steuert zwei Anzeigeelemente. Dies ist die LED mit der Bezeichnung "8" und die LED mit der Bezeichnung "State" auf der Ethernet-Seite.

Die LED 8 dient zur Kommunikationsanzeige zwischen dem PROFINET-Gateway und dem Temperiergerät. Nachdem das PROFINET-Gateway Daten an das Temperiergerät gesendet hat, leuchtet diese auf. Wurden gültige Daten vom PROFINET-Gateway empfangen, so erlischt die LED wieder.

Die LED "State" blinkt während der Initialisierungsphase mit ca. 1 Hz grün. Sobald das erste Mal gültige Daten empfangen wurden, erlischt sie. Gültige Daten müssen spätestens 30 Sekunden nach dem Einschalten empfangen worden sein.

Blinkt die LED "State" mit ca. 1 Hz rot-grün, so liegt ein Kommunikationsfehler zwischen dem PROFI-NET-Gateway und dem Temperiergerät vor. Der Fehler kann von der SPS aus den Diagnosedaten ausgelesen werden. → Seit[e 11,](#page-10-0) Abschnitt **»Fehler, [die am PROFINET-Master ausgelesen werden](#page-10-0)  [können«](#page-10-0)**.

Alle anderen Anzeigen sind interne Meldungen des PROFINET-Gateways und können im Handbuch des PROFINET-Gateways nachgeschlagen werden. Dieses Handbuch kann unter www.deutschmann.de kostenlos heruntergeladen werden.

#### **6.2 Kommunikationstest**

Um die Verbindung zwischen PROFINET-Gateway und Temperiergerät zu prüfen, kann der i[n Tabelle](#page-8-0)  [4](#page-8-0) (→ Seite [8,](#page-7-0) Abschnitt **[»Bedienelemente des PROFINET-Gateways«](#page-7-0)**) aufgeführte Kommunikationstest durchgeführt werden.

Hierfür wird das PROFINET-Gateway spannungslos gemacht und die Verbindung zum PROFINET getrennt. Anschließend wird am "PROFINET" der Schalter S5 auf die Schalterstellung "1" eingestellt. Nun kann das PROFINET-Gateway wieder an die Spannungsversorgung angeschlossen werden. Wenn die Verbindung zwischen Pilot ONE und PROFINET-Gateway funktioniert, wird die Kommunikation durch eine blinkende LED 8 auf der Ethernet-Seite angezeigt. Zusätzlich kann am Pilot ONE unter [Kategorie-Menü] → [Schnittstellen] → [Ethernet] → [Ethernet Test] eine Anzeige geöffnet werden. Hier werden die vom PROFINET-Gateway gesendeten Daten angezeigt.

#### **6.3 Während des Betriebes**

Läuft eine Kommunikation ist dies an den grün leuchtenden LEDs "Bus" und "State" erkennbar. Die Kommunikation des PROFINET-Gateways mit dem Huber Temperiergerät wird durch die LED 8 auf der Ethernet-Seite des PROFINET-Gateways signalisiert.

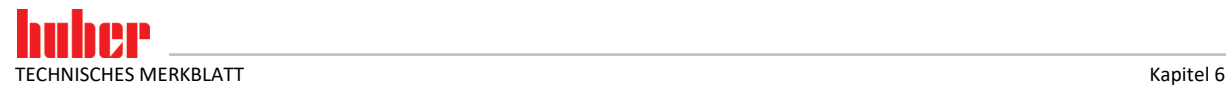

#### **6.4 Erste Hilfe**

Eine Differenz zwischen der GSDML-Datei und dem Programm im PROFINET-Gateway kann zu Bus-Fehlern oder auch zu falschen Dateninhalten führen. Die Version ist in der GSDML-Datei angegeben und mit der Diagnosefunktion überprüfbar.

Sollte es Probleme bei der Inbetriebnahme oder während des Betriebes geben, so können die nachfolgenden Hinweise zur Behebung dienen.

- Sind alle Steckverbinder richtig angeschlossen?
- Ist die Spannungsversorgung richtig angeschlossen?
- **Ist die Adresse des PROFINET-Gateways im Bus richtig eingestellt und nur einmal vorhanden?**
- Ist das PROFINET-Gateway richtig konfiguriert?
- Ist das Temperiergerät richtig konfiguriert?
- Wurde das PROFINET-Gateway von der SPS konfiguriert?

Können Werte gelesen, aber nicht geschrieben werden? Dann überprüfen Sie, ob analoge Funktionen eines Com.G@tes aktiviert wurden. Wurde z. B. eine Sollwertvorgabe über AIF aktiviert, dann hat der analoge Wert Vorrang vor der Schnittstelle.

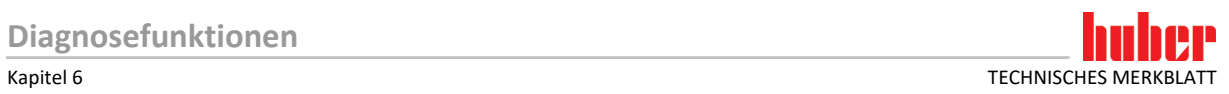

### Inspired by **temperature** designed for you

Peter Huber Kältemaschinenbau SE Werner-von-Siemens-Str. 1 77656 Offenburg / Germany

Telefon +49 (0)781 9603-0 Telefax +49 (0)781 57211

info@huber-online.com www.huber-online.com

Technischer Service: +49 (0)781 9603-244

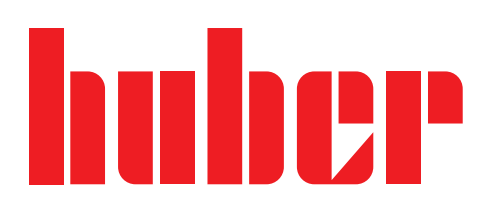